# *Doors*™ v4.10

### **1.0** *Doors* **v4.10**

*Doors* v4.10 is the initial release of the *Doors* software designed to work with the PXL-500, PXL-510 and PXL-250 controllers. For a detailed description of this release, see ["Features and](#page-1-0)  [Improvements" on page 2.](#page-1-0)

# **2.0 Compatibility**

For proper operation of *Doors* software, all controllers on the access control network must meet the following requirements.

- *Doors* software only supports PXL-250, PXL-500, PXL-510 and EntraGuard® Gold controllers.
- *Doors* release 4.10 application software can be used with PXL-250 controllers using firmware revisions 6.3.20 and higher, but certain firmware features may not be available for use in *Doors* 4.10 software if these features are not supported by the earlier firmware releases.
- *Doors* release 4.10 application software can be used with PXL-500/PXL-510 controllers using firmware revisions 8.4.01 and higher, but certain firmware features may not be available for use in *Doors* 4.10 software if these features are not supported by the earlier firmware releases.
- *Doors* release 4.10 application software can be used with EntraGuard® Gold controllers using firmware revisions 7.3.03 and higher and EntraGuard® Gold PIC release 1.03 and higher, but certain firmware features may not be available for use in *Doors* 4.10 software if these features are not supported by the earlier firmware and PIC releases.
- Badging software is certified to be compatible with *Windows XP Pro*.
- GuardDraw software v5.3 contained within this release is compatible with *Doors* v3.74 and later releases only.
- In order to utilize all features (e.g. Alarm Control) of the *Doors* v4.10 software, a PXL-510 must be the master unit on a network. For use of the Temp Cards feature, a PXL-500 or PXL-510 controller must be the master unit on a network, including mixed networks with PXL-250s and EntraGuard Gold controllers.
- A PXL-510/PXL-500 may be used as a slave with a PXL-250 or EntraGuard Gold master, however some features (e.g. Temp Users and Alarm Control) will not be available for use.
- In a mixed network consisting of PXL-250s and EntraGuard® Gold controllers, the EntraGuard® Gold controller must be the master controller in the network.

*NOTE: For additional compatibility information, see the Compatibility Guide - Series 3 (P/N 01876-001).*

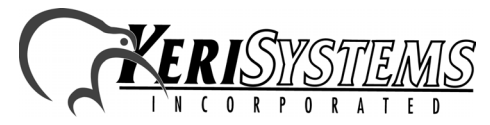

Unit 17 Park Farm Industrial Estate 01928-003 Rev. A Buntingford, Herts SG9 9AZ UK TEL: 0870 444 7234 FAX: 0870 444 7240 d as a slave with a PXL-250 or EntraGuard Gold master,<br>
Users and Alarm Control) will not be available for use.<br>
FXL-250s and EntraGuard® Gold controllers, the<br>
st be the master controller in the network.<br>
Information, see

### <span id="page-1-0"></span>**3.0 Features and Improvements**

### **3.1** *Doors* **4.10 Release**

The *Doors* v4.10 release contains the following features, improvements, and fixes.

- 1. GuardDraw is now certified to be compatible with *Windows XP Pro* only.
- 2. The Smart Update process has been improved to ensure the Smart Update button turns green only when an update is needed and users previously assigned Total Access get sent to newly added controllers on the network.
- 3. In the *Doors* v4.01 and v4.03 beta releases, the Searchable Reports > Quick Search window had an event named "This Shouldn't Show" which has been replaced by an alarm control event.
- 4. When block enrolling a group of users that includes a number already in use, the duplicate number will be detected as one already in use, but the user's previously entered information will then be copied to the remaining user fields. This has been fixed.
- 5. A new event message has been added to differentiate between presentation of a credential that is not enrolled in *Doors* and a credential that is enrolled in *Doors*, but not given access to the door where the credential was presented. This new event message will be saved as "Access Denied (not in ctlr's user list)". Since this even message is generated by *Doors*, not the PXL controller, the toggle On/Off in the "Controller Reports Event" column in the Setup > Monitor and Events window is not possible.
- 6. The default facility code of "0" has been removed. There is no longer a default for this field and must be entered during block enrollment.

### **3.2** *Doors* **4.03 Beta Release**

The *Doors* v4.03 beta release contains the following fix.

1. Following a site deletion, additional cards or features would be added during each Smart Update. The smart update would never completely finish its task which would then increase the amount of time it takes for a Smart Update to be performed. This has been fixed.

*NOTE: If problems persist, contact Keri Systems Technical Support.*

### **3.3** *Doors* **4.01 Beta Release**

The *Doors* v4.01 is a beta release of the *Doors* software and contains the following features, improvements, and fixes.

- 1. The Setup Operators window has been changed from radio button selections to a spreadsheet using YES/NO/Read Only toggle buttons. This allows all operators and their *Doors* privileges to be shown at the same time.
- 2. When the EntraGuard feature is turned off, the Dial Timezone column would sometimes remain in the Setup Users spreadsheet window. This has been fixed so that when EntraGuard is turned off, all related fields are removed.
- 3. The Temp Users feature has been added allowing an operator to pre-set activation and expiration dates on a per user basis.
- 4. The *Doors* Help has been changed to a version of the *Doors* Users Guide providing more detailed instructions on how to use the *Doors* program.

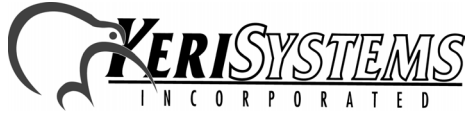

*Doors*

™

# *Doors*™ v4.10

### **4.0 Known Issues**

- 1. When updating from *Doors* v4.01 or *Doors* v.4.03 beta releases, the message database must be recreated or changes to the message text strings will not be visible. Perform the following steps to recreate the message database:
	- Prior to upgrading *Doors* v4.01 or *Doors* v4.03 to *Doors* v4.10, the "Msgs.dbf" and "Msgs.mdx" files must be deleted. These files are found in the corresponding *Doors* folder ("C:\Kerisys\Doors\_v4.01\Db\Files" folder for *Doors* v4.01 or "C:\Kerisys\Doors\_v4.03\Db\Files" folder for *Doors* v4.03).
	- Perform the upgrade from *Doors* v4.01 or *Doors* v4.03 to *Doors* v4.10.
	- The "Msgs.dbf" and "Msgs.mdx" files are automatically recreated in the upgrade.

### *NOTE: Any changes that have been made to the Message Text String database in Doors will be overwritten (including set up of monitor windows, save to file, and sound alerts).*

- 2. When an error message appears during the enroll users process, once the  $\frac{1}{1}$  button has been selected, the screen returns to the default. This may or may not be what was selected. To ensure the correct selection is made before continuing with the enrollment, either click on the desired selection again (although the button may appear to have been selected, clicking on it again will ensure it is) or close the enrollment window and begin over.
- 3. While setting Sound Alerts in the Access Messages or Alarm Control Messages windows it is possible that more than one sound alert button will appear in the *Doors* Tool Bar. This does not affect operation of the sound alerts.
- 4. EntraGuard remote commands are **not** enabled in this release. Remote commands allow a user to call the EntraGuard unit from an external telephone (one not a part of the building controlled by the EntraGuard unit) and execute commands.
- 5. When a door's door type is switched between being identified as a "door" or an "elevator," a Total Update must be performed on the access control network to ensure all applicable event settings are sent to the controller.

### *NOTE: Keri Systems strongly recommends after installing this release you do the following:*

- *Run the Doors autoconfig to ensure the controllers database is in a consistent, correct state.*
- *Perform a full Update Network.*

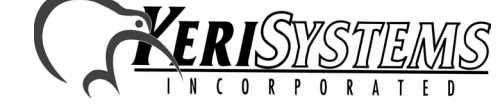

Unit 17 Park Farm Industrial Estate 01928-003 Rev. A Buntingford, Herts SG9 9AZ UK TEL: 0870 444 7234 FAX: 0870 444 7240 mends after installing this release you do the following:<br>
ensure the controllers database is in a consistent, correct<br>
rk.<br>
Philips://www.kerisys.com E-mail: sales@kerisystems.co.uk<br>
TEL: 0870 444 7240<br>
Web: http://www.ke

### **5.0 The Keri CD-ROM Autorun Program**

The Keri CD-ROM has an autorun program that opens a menu and allows you to easily locate all installation programs, technical and marketing documentation, and sample product graphics files on the CD-ROM.

If your host computer's CD-ROM has the autorun feature enabled, inserting the CD-ROM into the computer will automatically run a menu program, introducing the Keri CD-ROM.

If the autorun feature is not enabled, you can use the Run command from the Start button on the Windows desktop or use the Windows™ Explorer program to locate and start the Run Me If No Autorun.bat program.

## **6.0 Product Documentation**

The Keri CD-ROM includes copies of technical and marketing documentation in Adobe Acrobat® PDF format. It also includes the Adobe Acrobat installation program (version 5 of the free PDF reader program). The Adobe Acrobat PDF format is a universal document display format that allows an end user to view and print copies of documents.

*NOTE: The documents on the CD-ROM are the current revisions at the time of CD-ROM release. However, these documents are subject to change at any time. If necessary, please contact Tech Support at Keri Systems or view the Technical Documentation Downloads section of the Keri web page to verify the current revision of any document (www.kerisys.com).*

If the Acrobat Reader is not already installed on the host computer, follow either of these sets of instructions to run the Acrobat Reader installation program.

- 1. Run the Acrobat Reader installation program from the autorun menu on the Keri CD-ROM.
- 2. Run the Acrobat Reader installation program directly from the Keri CD-ROM.
	- Insert the Keri CD-ROM into the host computer's CD-ROM drive.
	- Use the Windows Explorer program to locate the Acrobat Reader "Acrb32.exe" program on the CD-ROM. This program is found in the \Acroread\Installers\ folder.
	- Double-click on the "Acrb32.exe" program icon and the installation program begins. Follow the instructions displayed on screen.
	- When the installation process is complete close the Windows Explorer program and locate the Acrobat Reader shortcut that has been displayed on the host computer's desktop.

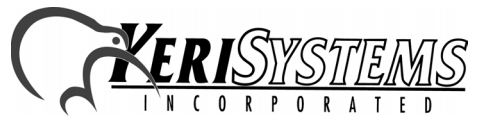

*Release Notes*

Release Notes

# Release Notes ™ *Release Notes*

# *Doors*™ v4.10

Once the Acrobat Reader program has been installed on the host computer there are three ways to access documentation on the Keri CD-ROM.

- 1. Use the menu system in the autorun menu to locate the desired file, then double-click on the file.
- 2. Double-click on the Acrobat Reader shortcut icon. The Reader program opens. Click on the File > Open pull-down menu option. A standard Windows open file window appears. Use the navigation tools to locate the Keri CD-ROM. Click on the \Tech\_Docs folder for technical documentation or click on the \Marketing\_Docs folder for marketing Data Sheets and sales brochures. A list of the folder's PDF documents appears. Either double-click on the desired file or click on the file and then click on the OPEN button.
- 3. Open the Windows Explorer program. On the Keri CD-ROM, navigate to the \Tech\_Docs folder for technical documentation or navigate to the \Marketing\_Docs folder for marketing Data Sheets and sales brochures. A list of PDF documents appears. Double-click on the desired file and the Reader program opens with that file as its contents.

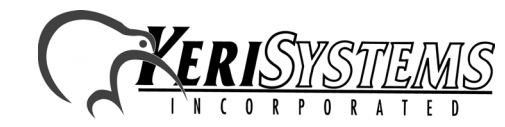

Unit 17 Park Farm Industrial Estate 01928-003 Rev. A Buntingford, Herts SG9 9AZ UK TEL: 0870 444 7234 FAX: 0870 444 7240 Unit 17 Park Farm Industrial Estate<br>
Buntingford, Herts SG9 9AZ UK<br>
TEL: 0870 444 7240<br>
Web: http://www.kerisys.com E-mail: sales@kerisystems.co.uk Page 5 of 6

# *Doors*™ v4.10

**Release Notes** *Release Notes*

*Doors*

™

This page is intentionally left blank.

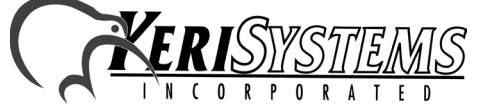

Unit 17 Park Farm Industrial Estate 01928-003 Rev. A Buntingford, Herts SG9 9AZ UK TEL: 0870 444 7234 FAX: 0870 444 7240 Web: http://www.kerisys.com E-mail: sales@kerisystems.co.uk Page 6 of 6